## Add a Medication Titration Template

Last Modified on 03/10/2022 4:13 pm

Practicum

## **Path: Main Menu > Admin Tools Menu > Medication Titration Template Setup**

## About

Users with access to Medication Titration Template Setup can create and edit medication titration templates.

## Add a Medication Titration Template

- 1. Navigate to Medication Titration Template Setup by following the path above.
- 2. Click **Create a New Template**.

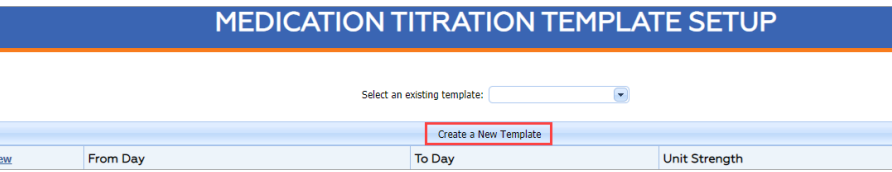

- 3. Fill out the **Template Name** and select a **Medication** and **Units** from the drop-downs.
- 4. Select **Create Template**.
- 5. Navigate to the **Select an existing template** drop-down at the top of the window and choose the template you just added.
- 6. Click the **New** button to add rows to the grid.
- 7. Add a number to the **From Day** and **To Day** columns. These will translate to an actual date when creating an instance of the template for a med, with the **To Day** reflected as end of day (11:59 PM).
- 8. Add a **Unit Strength**.
- 9. Select one of the following options:
	- **Preview Changes:** Allows you to preview changes made to the template.
	- **Save Changes:** Saves the changes made to the template.
	- **Cancel Changes:** Cancels the changes made to the template.
- 10. After you save the entry, a plus sign will display to the left of the row.
- 11. Click the **plus sign** to expand and view the Schedule section. This section is used to indicate when the medication will be passed in the eMAR.
- 12. Select the **New** button to add rows to the Schedule grid.
- 13. Enter a **Start Time**, which is the time you want the medication to be passed.
- 14. Enter the **Quantity**, which is the dosage.
- 15. Select one of the following options:
	- **Preview Changes:** Allows you to preview changes made to the template.
	- **Save Changes:** Saves the changes made to the template.
	- **Cancel Changes:** Cancels the changes made to the template.
- 16. Repeat steps 12-15 for any additional passes.
- 17. Once the template is saved, it can be used for this specific medication prescribed to clients.

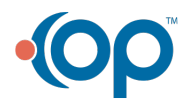